# *Chrome River*

# A Traveler's Guide for Viewing Travel

Chrome River Travel and Expense is a comprehensive, automated travel and expense system. This system automates the approval process for travel pre-approvals (authorizations), travel expense and direct pay payments.

There are advantages in using the Chrome River Travel System. The traveler or a delegate (a person authorized to enter travel on the traveler's behalf) are able to enter a Pre-Approval and Expense Reports for University travel.

#### *Information in this document:*

How to view your Travel in Chrome River Submitting receipts and documentation

#### How to view your travel in Chrome River

- Once a Pre-Approval or Expense Report has been created and submitted for approval the traveler is able to review the report at any time.
- Reasons to review reports:
	- Knowing if a Pre-Approval or Expense Report has been approved
	- To view the Tracking of where a report needs approval
	- To verify if you have received reimbursement
	- To review past expenses for particular trips for future planning.

- A Pre-Approval will list all estimated expenses a Traveler expects to spend during an official university business travel.
- A Pre-Approval needs to be completed and approved prior to the beginning day of the travel.
- A Pre-Approval also needs to be approved before any expenses are incurred for a particular travel.
- To view if a Pre-Approval has been approved login to Chrome River.
- **•** The number of Pre-Approvals that have been submitted in the last 90 days will be visible.
- Select Submitted Last 90 days in the Pre-Approval line.

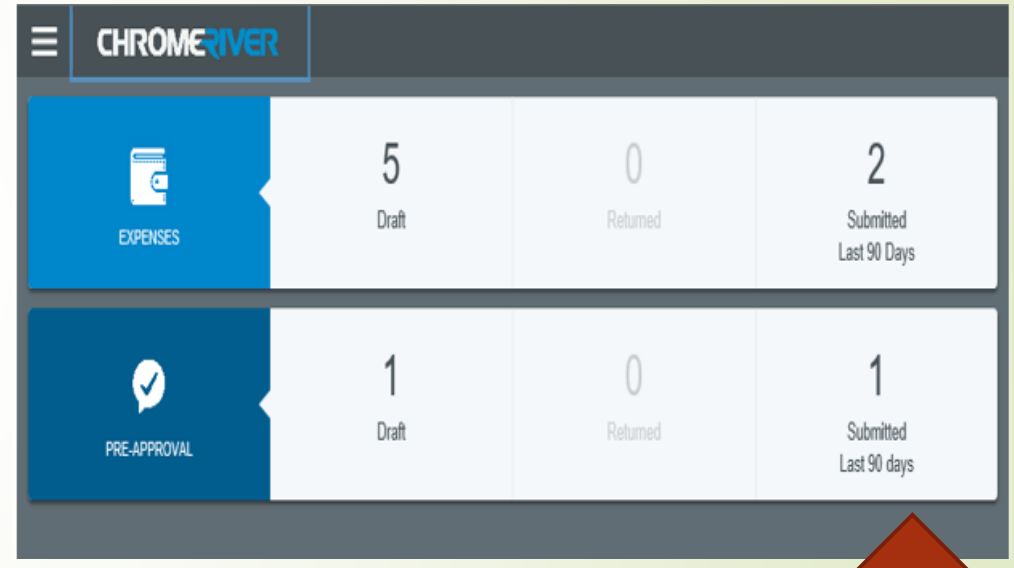

- All Pre-Approvals that have been submitted for travel are listed from the most recently submitted to the oldest.
- You may sort pre-approval reports by Name, Submit Date, Balance, or Status by clicking the 3 bars just above the total amount of the pre-approval.
- The Pre-Approval Report name, report ID number, date submitted, estimated amount, and status will be visible.
- You are able to verify that the submitted Pre-Approval has been completely approved by verifying the green highlighted field labeled APPROVED located below the total estimated amount.

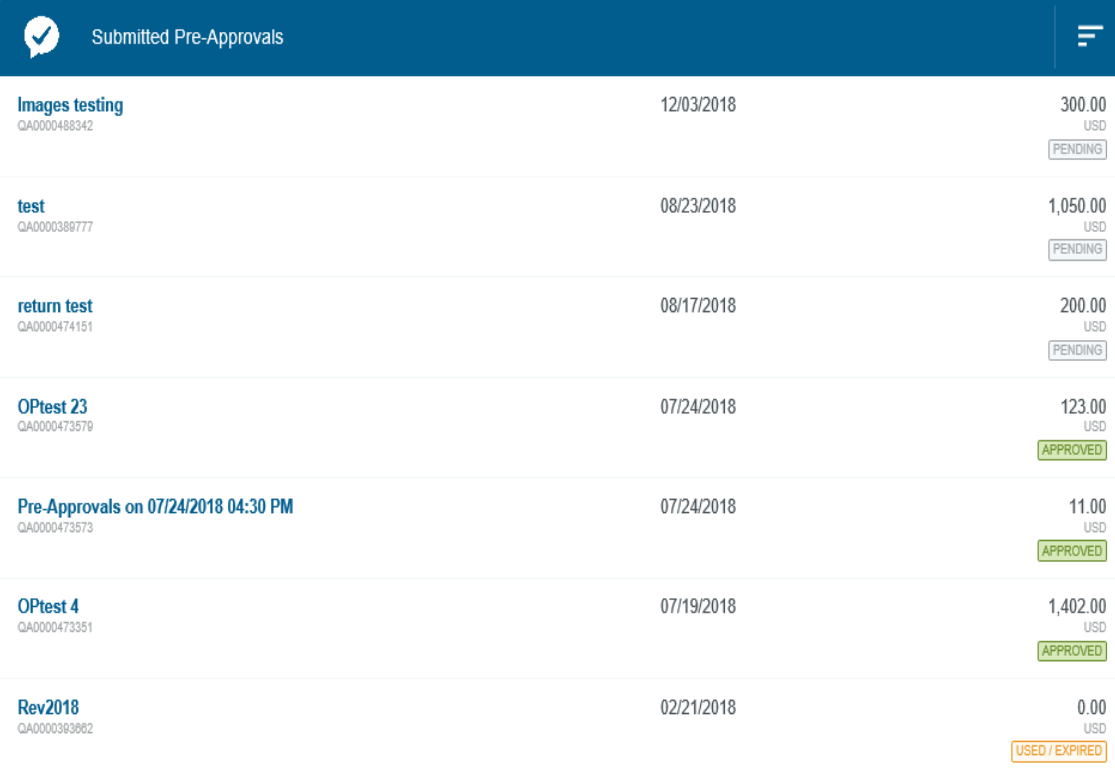

- You are able to view the status of the Pre-Approval report which would be Pending, Approved, or Used/Expired.
	- Pending: approvals are still needed
	- Approved: report has been fully approved and expense are now eligible to be processed for the trip.
	- Used/Expired: expenses have exceeded the amount that was encumbered for this trip. Or the current date is 90 days pass the To Date entered on the Pre-Approval.

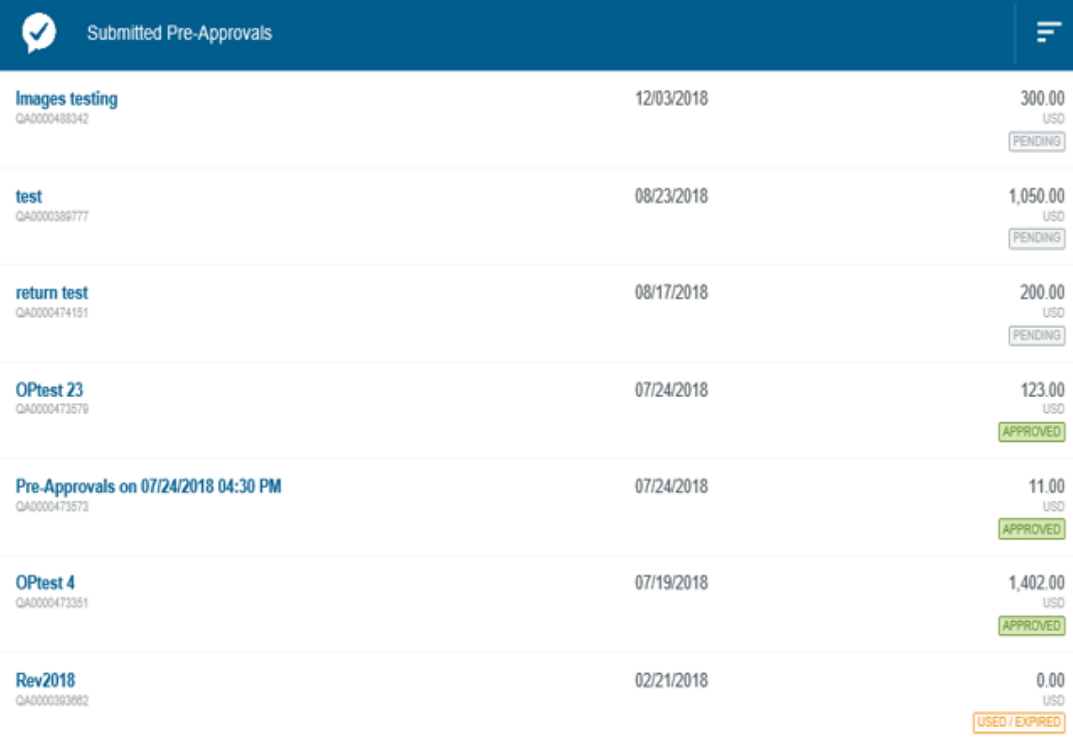

- **•** To view a Pre-Approval click on the report name and the Header page will open on the right hand side of your screen.
- **•** Information found on the Header Page consist of Report Name, Compliance Warnings, Report Owner, Created by and date, Estimated amount of trip, Report ID, Dates of trip, and Business Purpose.
- **•** Prior Approvers and date approved.

#### Cascade Conference 2019

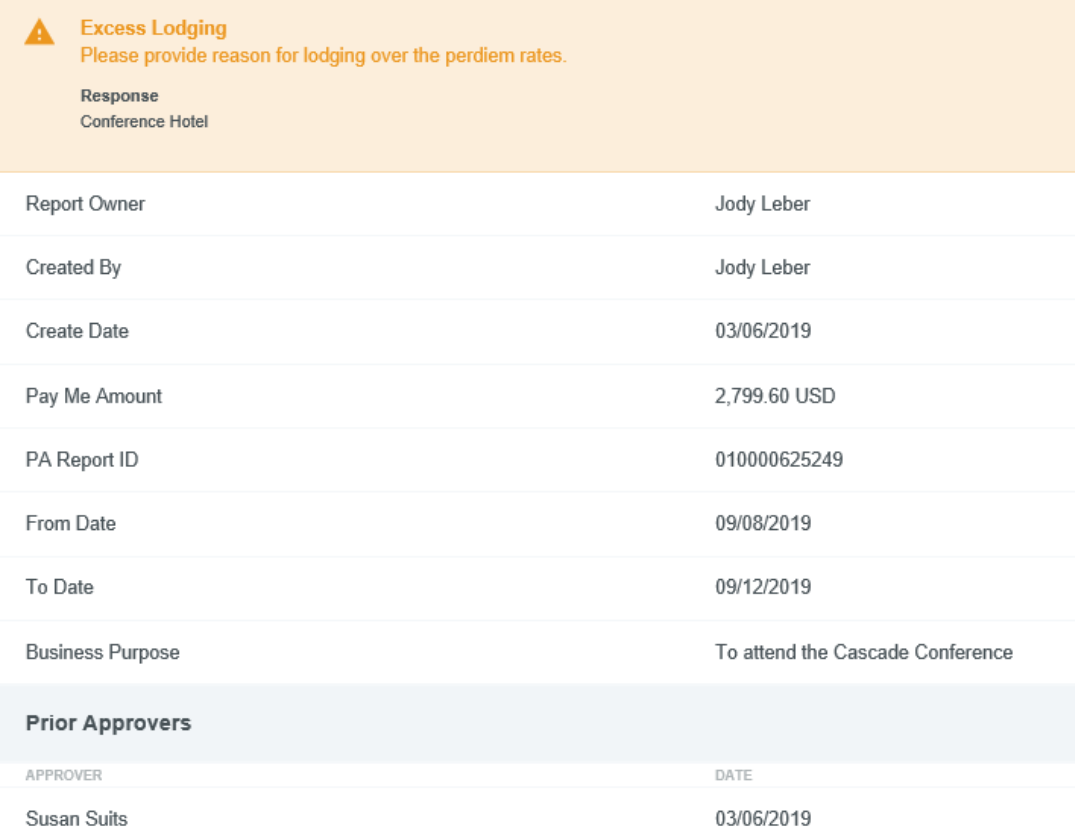

- **The Expense Summary will show** the type of expense, the amount estimated for the expense, and the amount submitted from an Expense Report for that expense type.
- **•** Account Summary list all funds that were encumbered for this travel.
- **•** Applied Expense Reports will list the date submitted, name of expense report, and amount applied for all expense reports that have been applied to the Pre-Approval.
- **Any comments and attachments** that were added to the Pre-Approval will be located at the bottom of the page.

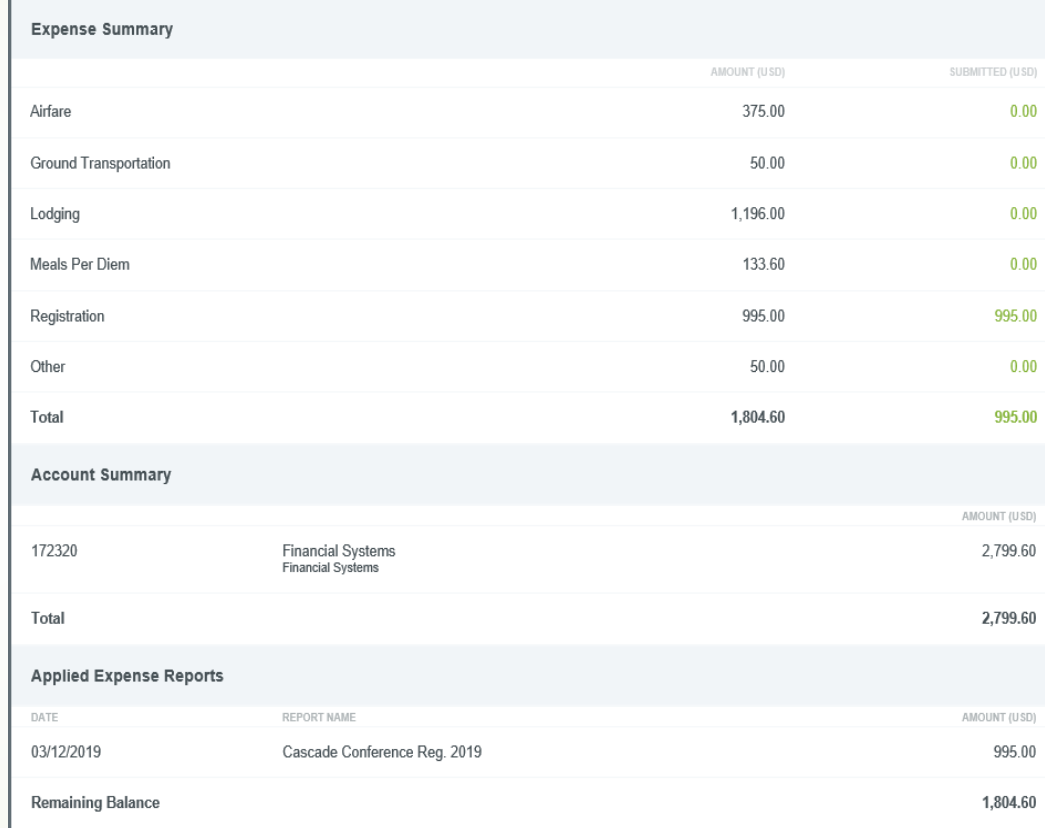

# To View Pre-Approval **Tracking**

- **·** If a Pre-Approval is still Pending you may view the Tracking of the report to locate who's approval is needed.
- **•** Select the pending Pre-Approval report to view.
- **At the top of the header page** click on Tracking.

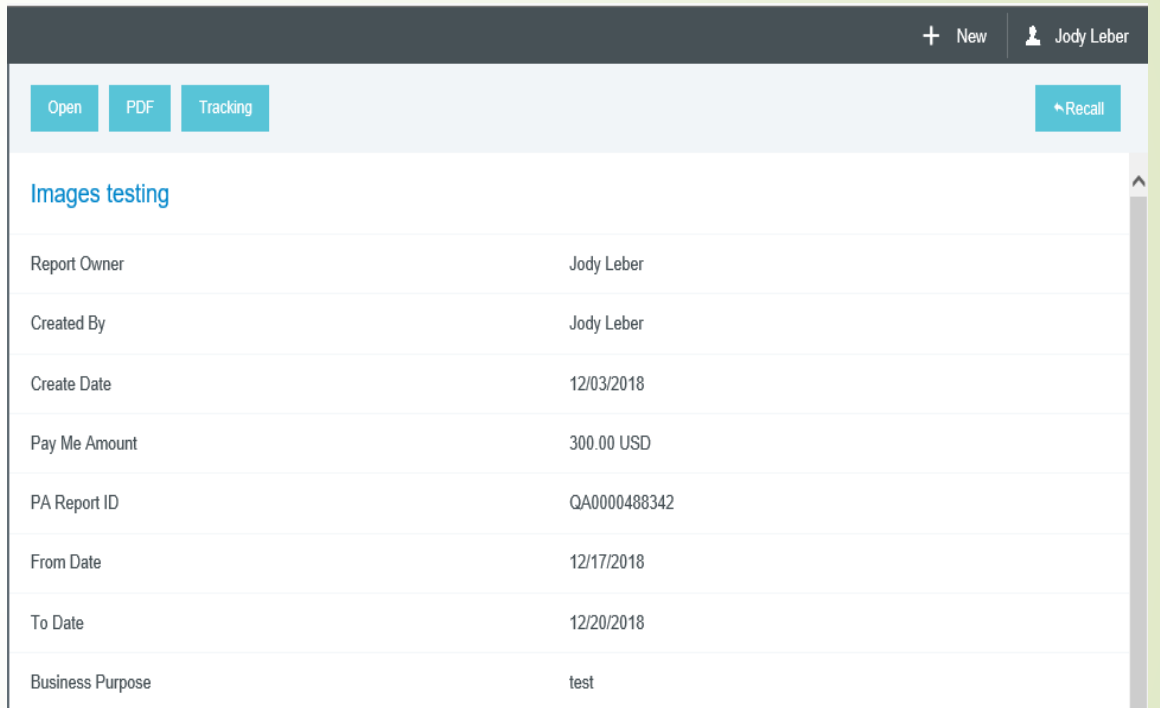

#### To View Pre-Approval Tracking

- **•** The Tracking will show the routing steps of the Pre-Approval.
- The highlighted blue number is the approval step the Pre-Approval is currently at.
- **•** Information includes the Pre-Approval status, estimated amount, approvers name it is assigned to, assigned date and time, and status of the approval step.
- You may click on any number in the approval steps to verify who the approval will route to next.
- The Step Status will inform you if the report is assigned or has been approved by the approver on that particular step.

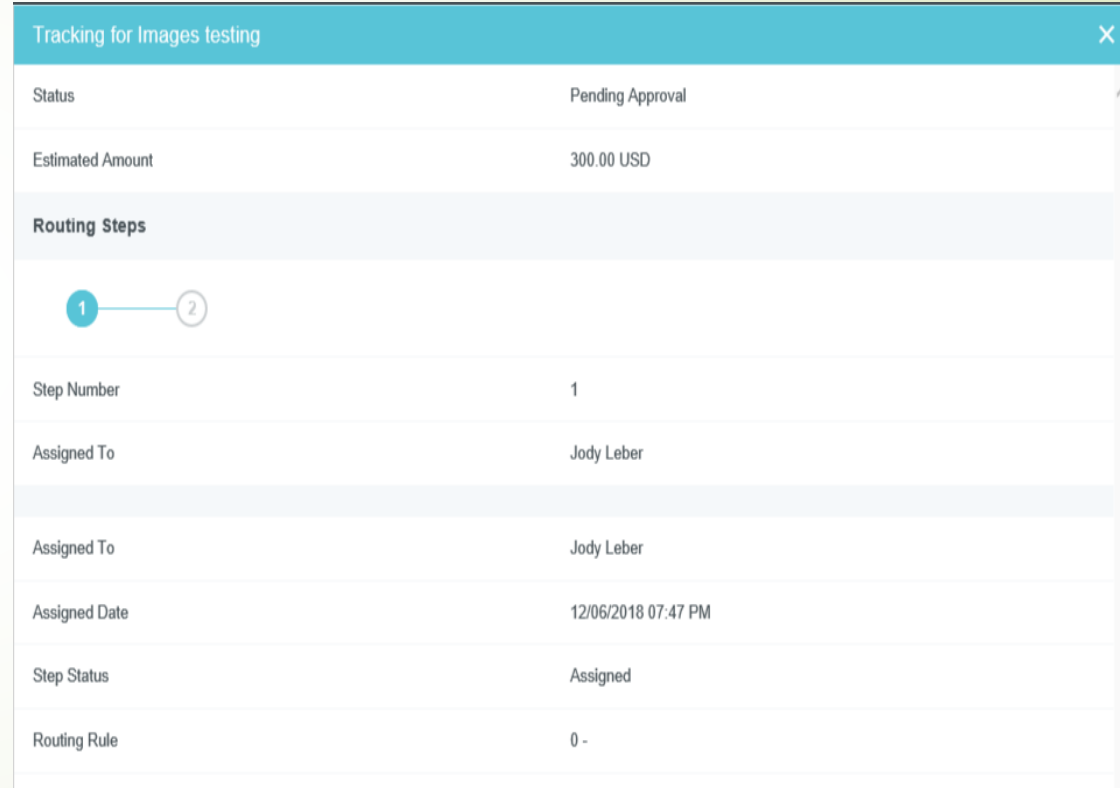

- Reasons to create an Expense Report:
	- -To generate payment for a Registration by the Travel Office.
	- To reconcile Travel Card, Maupin, Enterprise and Local Lodging credit card transactions.
	- To receive reimbursement for expense after the travel has been completed
- **Expense reports have to be applied to an approved Pre-Approval before you are** able to submit the report.
- **EXPENSE REPORTS FOUTE THROUGH AN APPROVAL PROCESS**

- **•** To view a submitted Expense Report, login to Chrome River.
- **•** The number of Expense Reports that have been submitted in the last 90 days will be visible.
- **•** Select Submitted Last 90 day in the Expenses line.

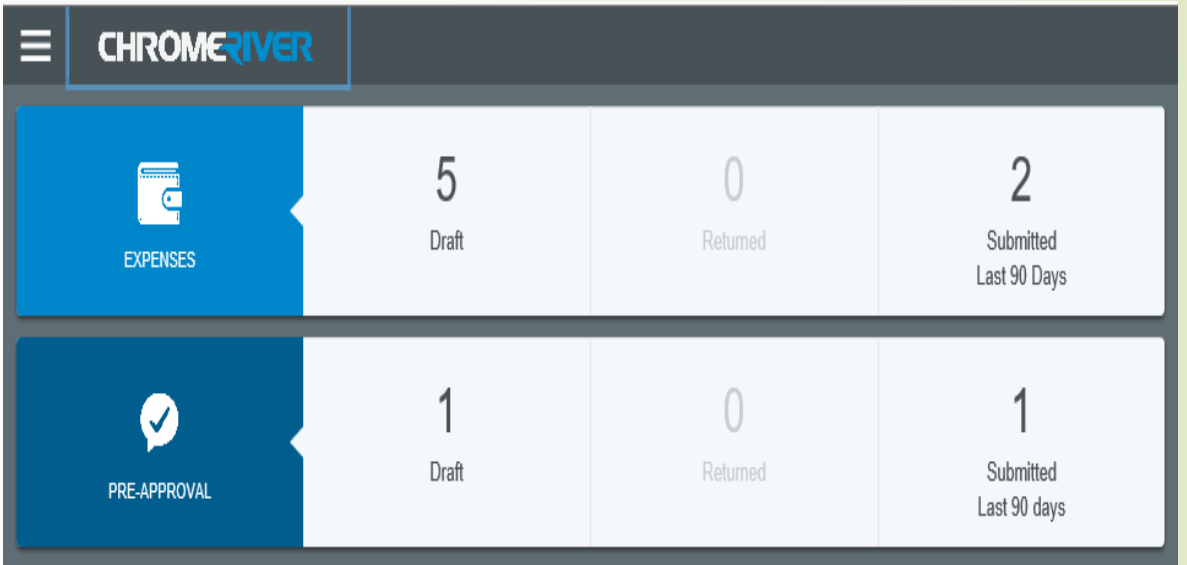

- All expense reports that have been submitted for travel or AP Check Request are listed from the most recently submitted to the oldest.
- **Proumay sort the Expense Reports from oldest to** recently submitted by clicking on the 3 lines located just above the amount of the reports.
- The Expense Report name, report ID, date submitted, amount of report, and status will be visible.
- $\cancel{\gamma}$  ou are able to view the status of the Expense report which would be Pending, Approved, Paid, or Exported
	- Pending: approvals are still needed
	- Approved: report has been fully approved and will export to Banner that evening.
	- Paid: reimbursement has been received by direct deposit or check
	- Exported: expenses have exported from Chrome River to Banner.

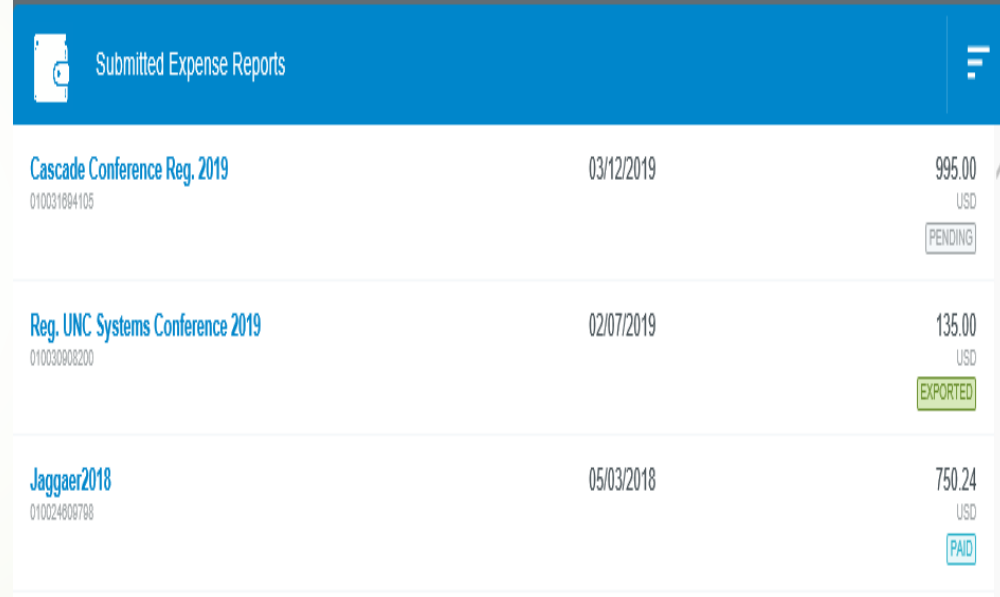

- To view a submitted Expense Report click on the Report name and the Header Page will open on the right hand side of your screen.
- **•** Information found on the Expense Header Page consist of Report name, Report Owner, Submit Date, Report ID number, and Business Purpose.
- Prior Approvers list the approvers name and date that the report was approved.
- **Tracking Summary shows if the report** was Paid (received a reimbursement), Exported or Pending Approval and the total amount of the expense report.
- Payment Data list the date, check number, and amount receive via check or direct deposit if Tracking Summary was marked Paid

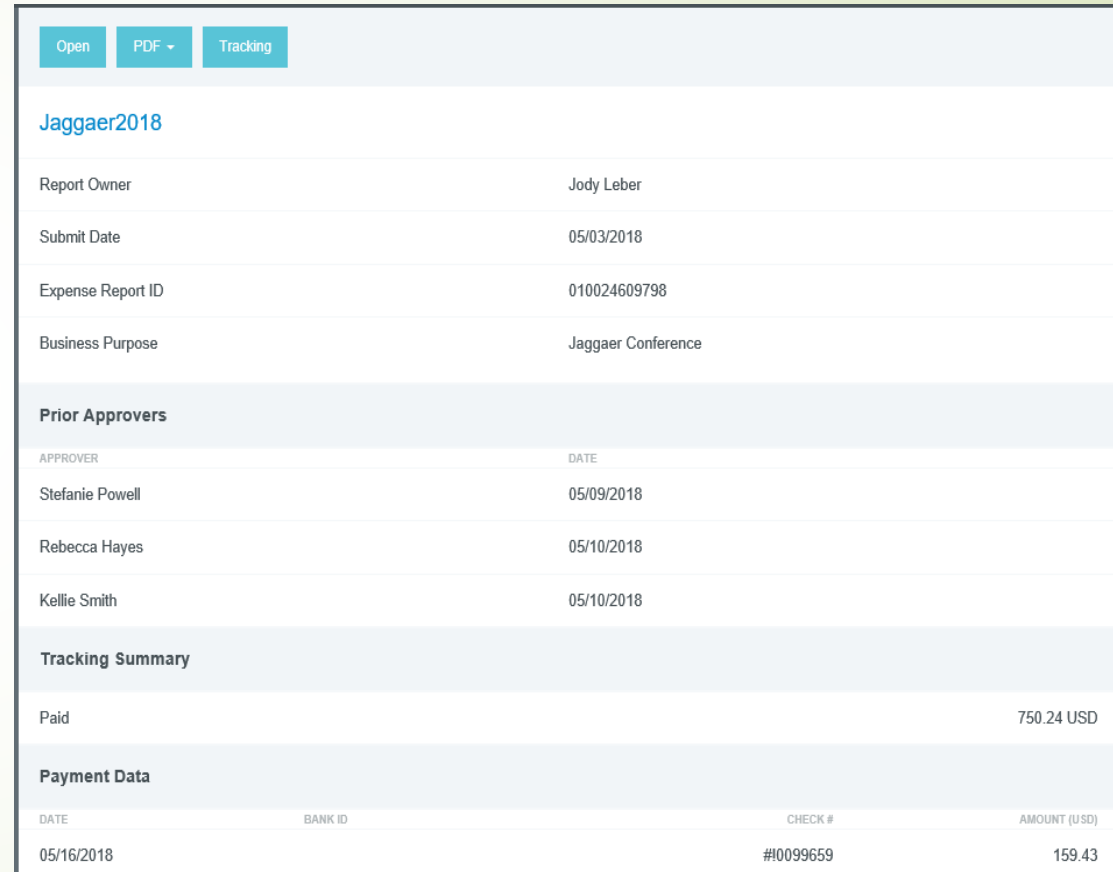

- **·** Financial Summary shows a breakdown of the Total Expense Reported, amount of Company Paid Expense, Amount Due to Employee, and Total Expenses For Approval.
- **Applied Pre-Approval Report** list The Report name, date created and the amount of the Pre-Approval that this expense report was applied to. It will also show the remaining balance for that Pre-Approval.

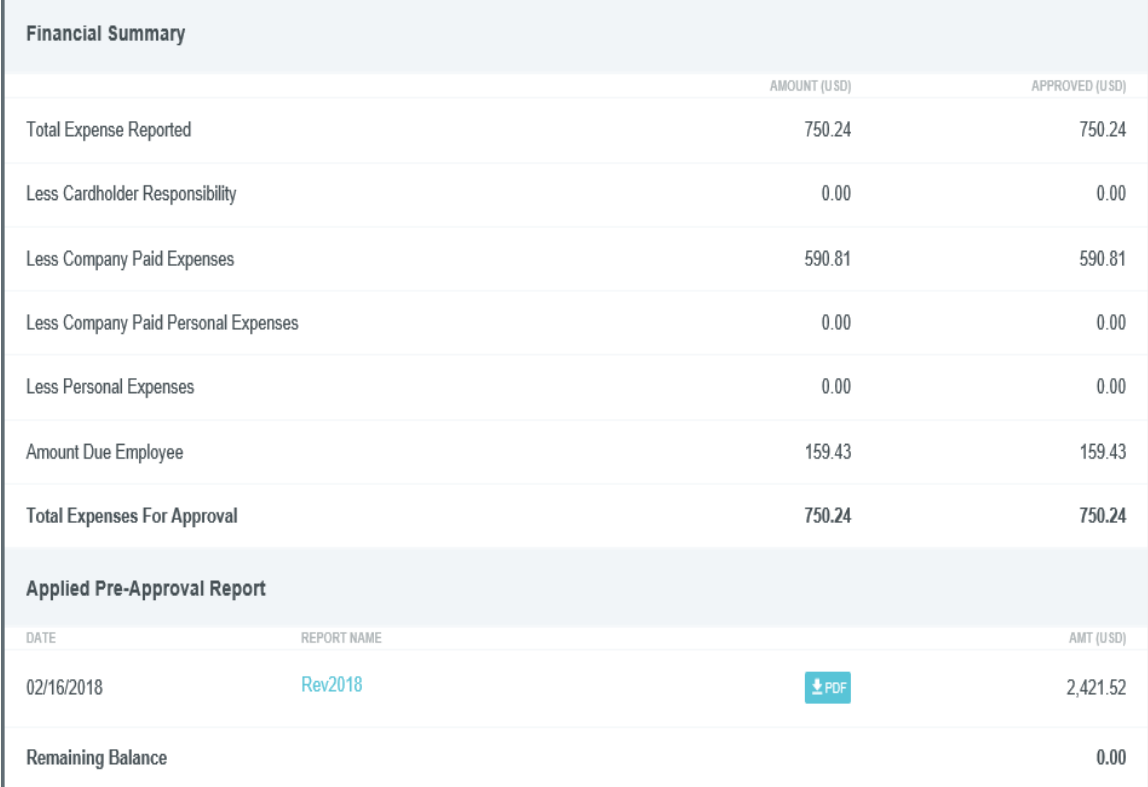

- **Expense Summary list expense** line items by description, the amount claimed on the line item, and the amount approved. (If an amount is adjusted by the travel office this will reflect in the Financial Summary also)
- **•** Account Summary list the Allocations (funds) and total amount applied to the fund that were used for the expense. If multiple allocations were used each one would be listed in this section.

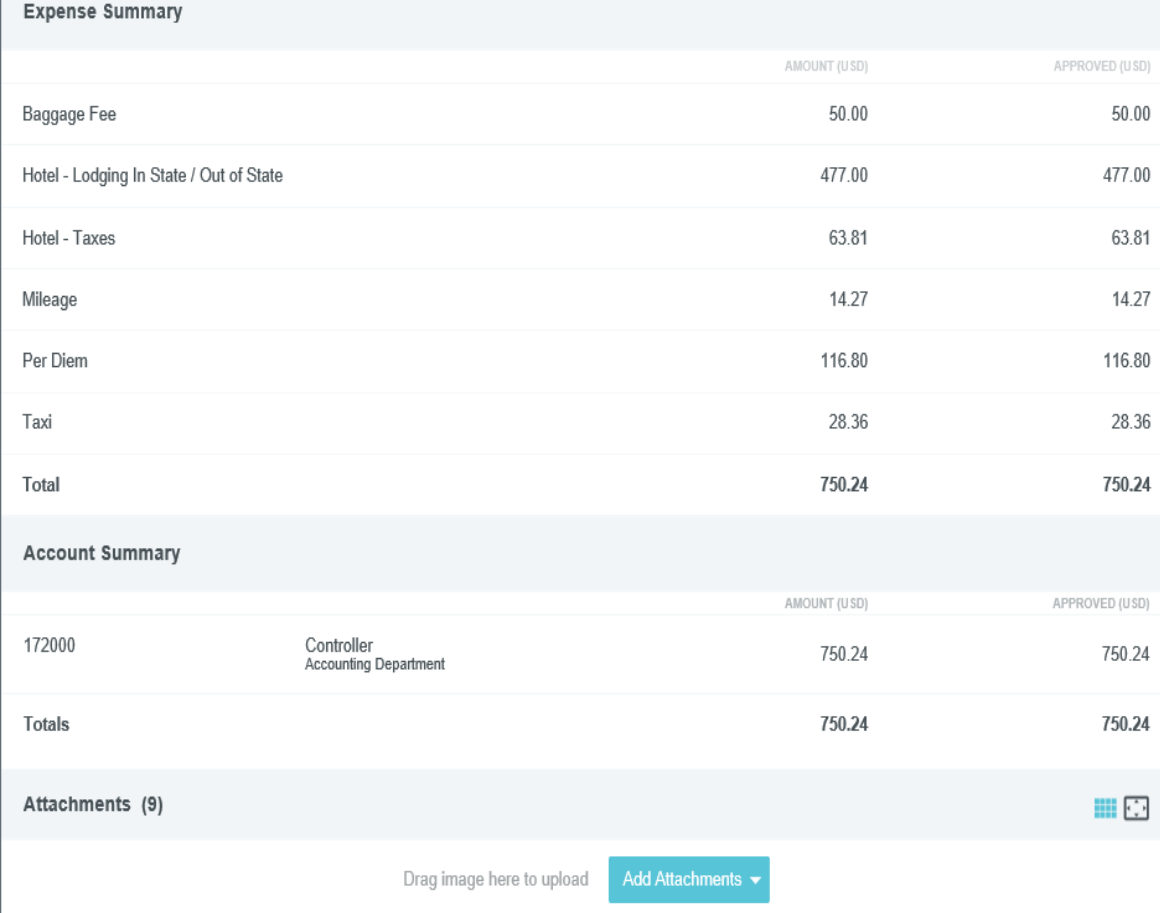

### To View Expense Report Tracking

- **•** Pending expense reports are still in the approval process.
- **•** You may view the Tracking of the report to view the approval step that is still pending.
- **•** Select the pending Expense Report to view.
- **•** At the top of the header page click Tracking.

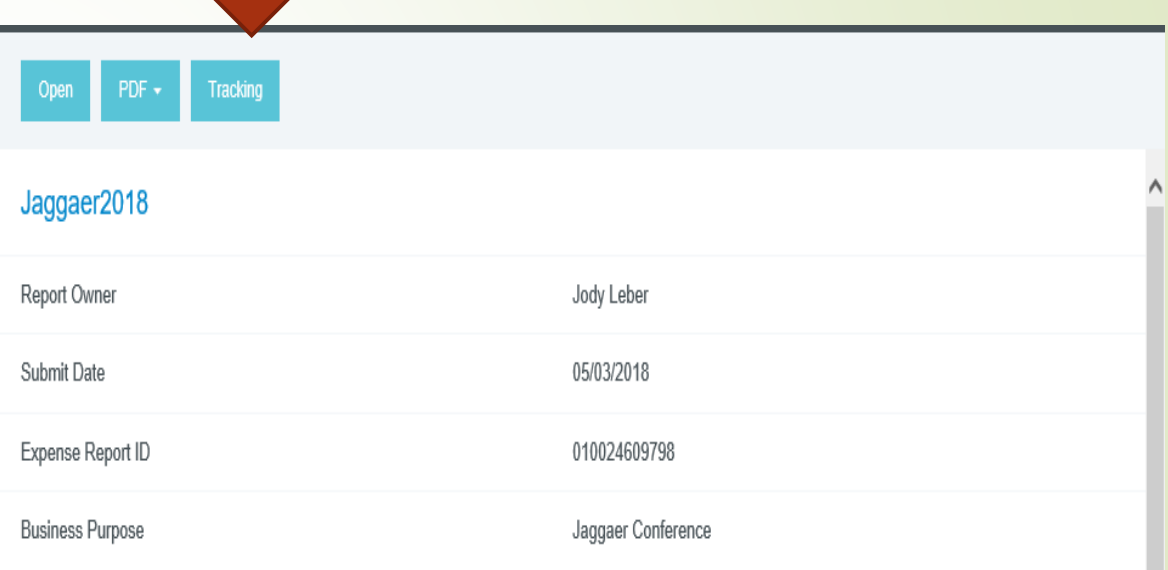

## To View Expense Report Tracking

- **Expense tracking will list the** Expense type, amount, status, and currently assigned.
- **•** The status will show each expense line item that is Pending approval and the approver it is currently assigned to.
- **•** To view the status of all lodging line items click on the arrow to the left of that line.

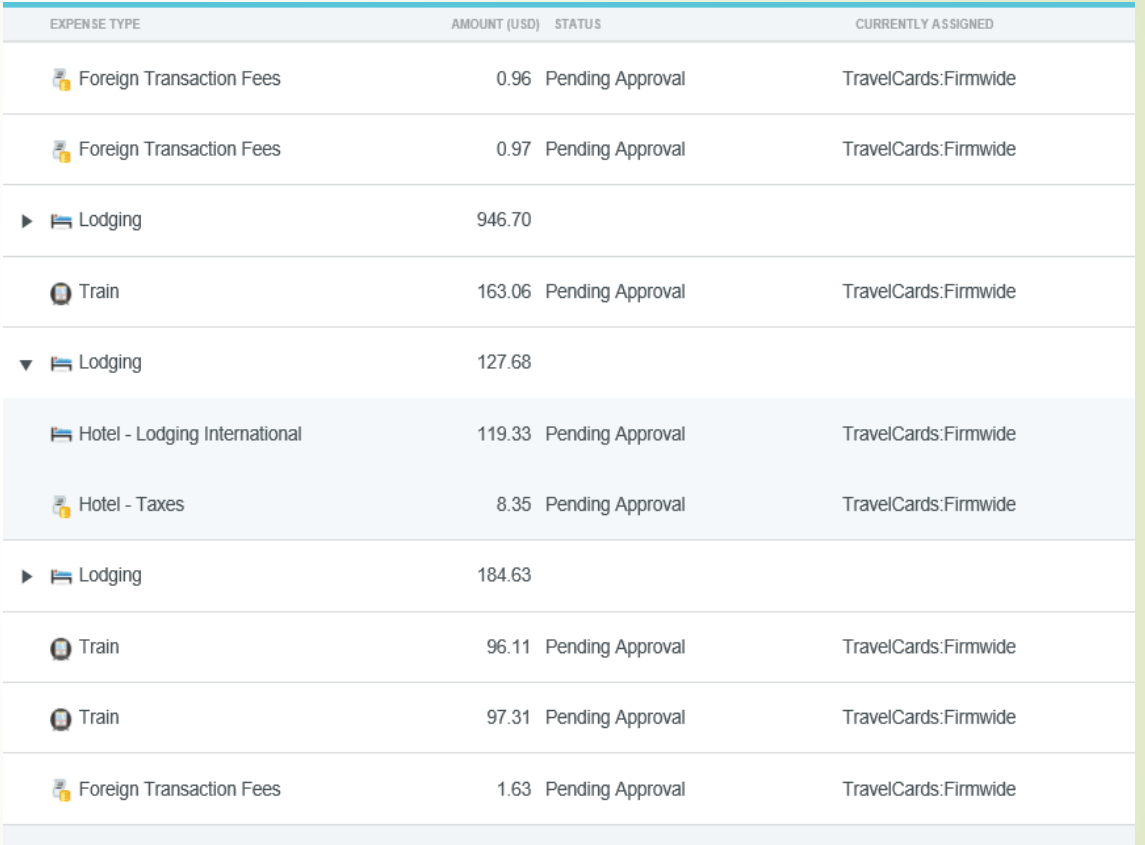

# To View Expense Report Tracking

- By selecting a line item expense you are able to view the approval steps of that line.
- **The routing steps are listed in order.**
- The current approval step will be highlighted in blue. Who the report is assigned to and the date/time assigned. The Routing Rule describes what type of approval is needed.
- A check mark shows approval steps that have been approved. By clicking on the checked step you may view who the approver was and the date/time the Expense Report was approved.
- A numbered step represents the future approvals that are needed. By clicking on a future approval step you may view the approver.

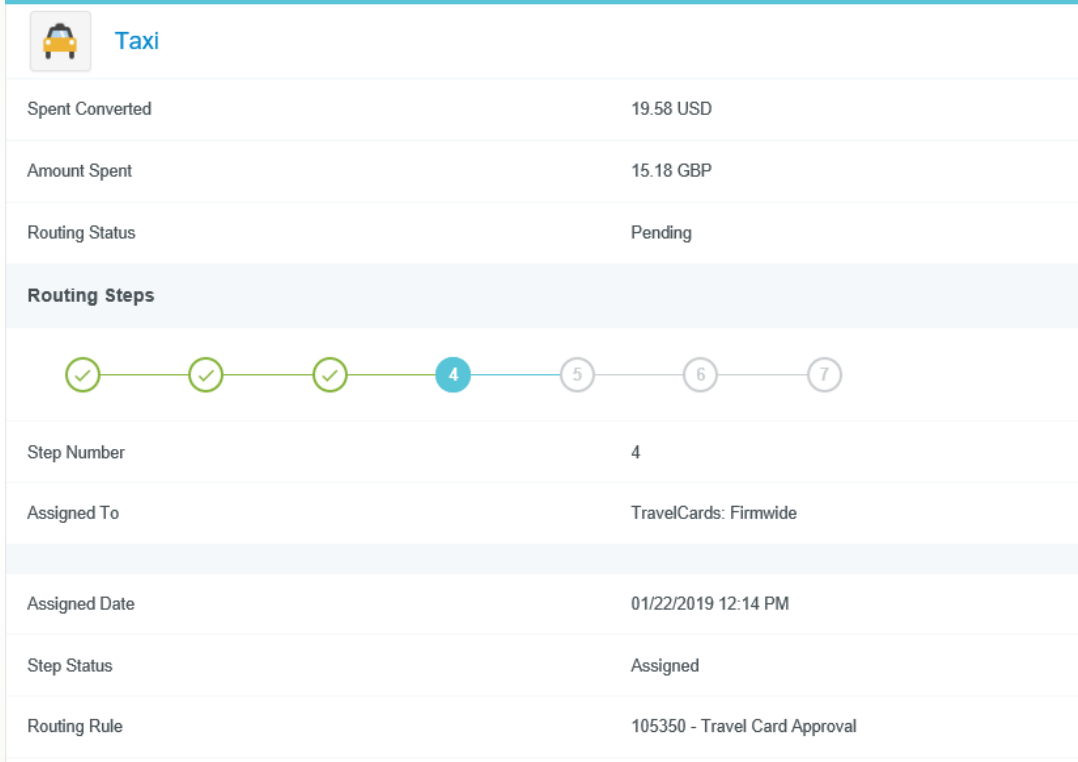